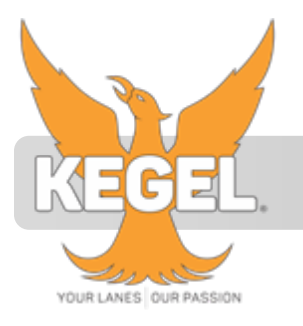

## **INSTALLATION INSTRUCTIONS**

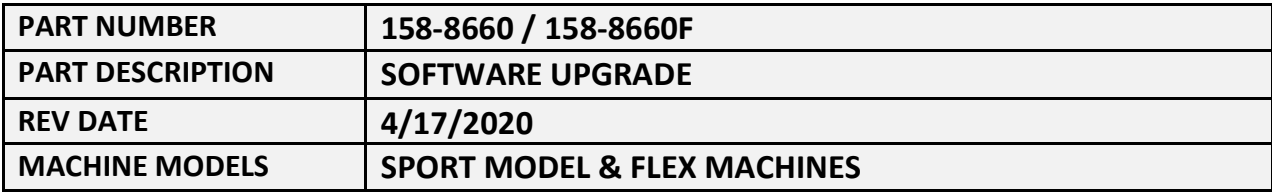

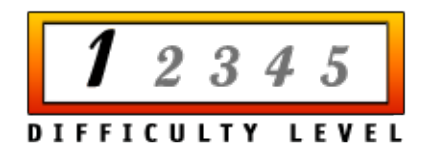

## Basic knowledge of the operation of the lane machine

TOOLS NEEDED: Phillips Screwdriver Compact Flash Card Reader and a 2GB or less Compact Flash Card (ONLY for 158-8660)

PARTS NEEDED:

(1) 158-8660 Software Upgrade for Sport model and FLEX machine (Link only)

*OR*

(1) 158-8660F Software Upgrade for Sport model and FLEX machine (Flashcard included)

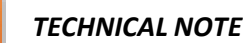

**Please thoroughly read the instructions prior to performing the installation of this assembly.**

**To avoid any potential problems, if at any time during the process you have a question, stop and contact our Tech Support department at the numbers listed below.**

**Please visit our growing library of videos to see if these instructions are available!** You<sup>nd</sup>ing www.youtube.com/user/KegelBowling81

**KEGEL TECH SUPPORT: Within USA - 1-800-280-2695 Outside USA - +1 863-734-0200 via e-mail a[t LMC@Kegel.net](mailto:LMC@Kegel.net) w**ebsite www.kegel.net

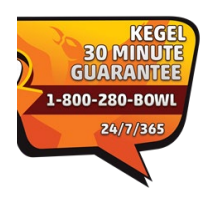

## NOTE: Steps #1-4 are required to update your flashcard. If you already have an updated flashcard, proceed to step #5.

- 1. Download the compressed file from the site that was sent to you.
- 2. Remove the old file named BANK1 from the flashcard. It is recommended that you put the file onto your desktop until you complete all steps and then delete it so it not mistaken with the new file.
- 3. Copy the new file named BANK1 onto the flashcard so that is the ONLY file on the card.
- 4. Place the flash card into touch screen as shown below.

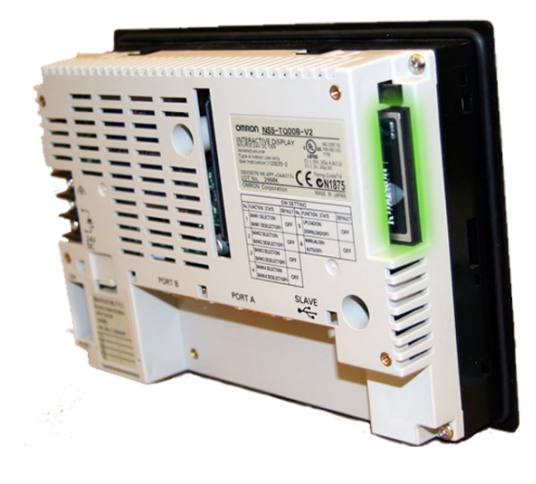

- 5. Go the Machine Setup 1 screen and enable the system menu. Do this by pressing and holding the Enable button at the bottom of the screen while pressing the System Menu button.
- 6. Press down on the top corners of the screen at the same time as shown to the right.

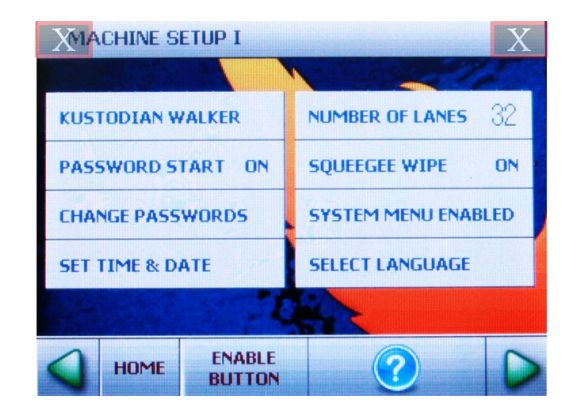

7. The system menu screen should come up as shown below. Press 'Special Screen'.

8. Press the Right Arrow at top right of the screen as shown.

9. 'Memory Card Transfer' should be highlighted in yellow. Press the 'Start' button at the bottom of the screen.

10. It will then direct you to insert your memory card, which was done in Step 5. Press 'Yes'.

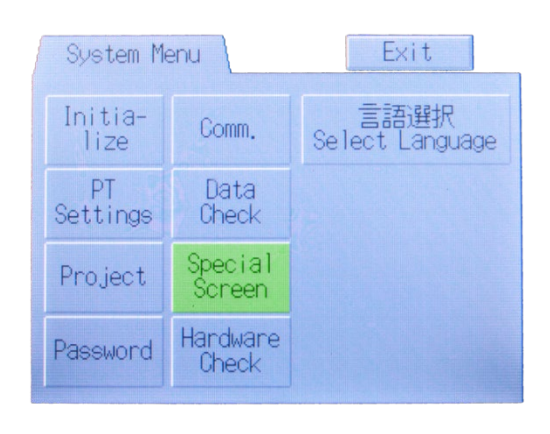

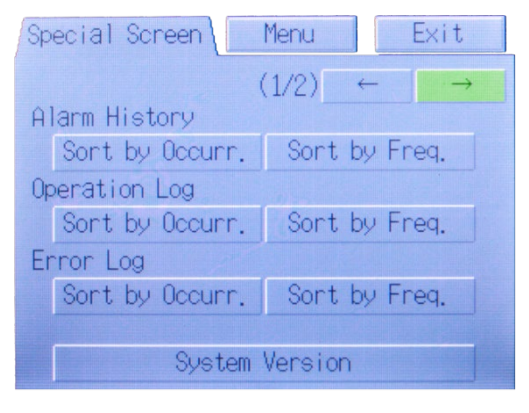

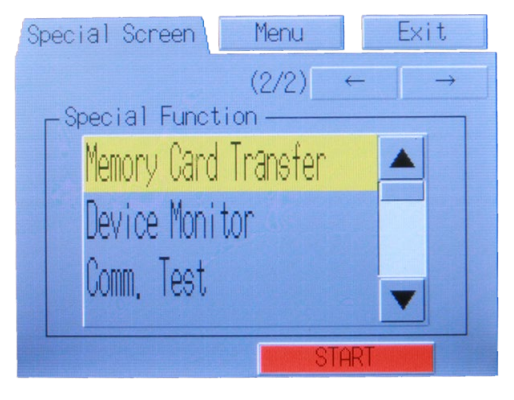

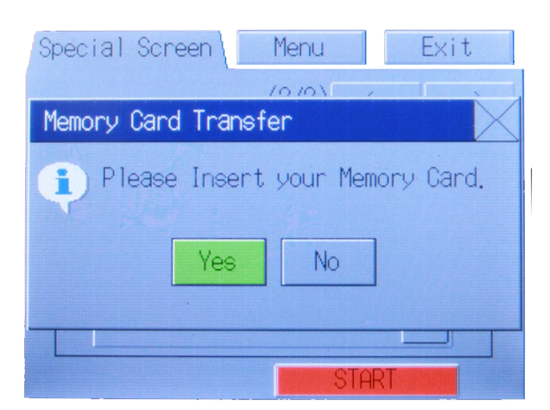

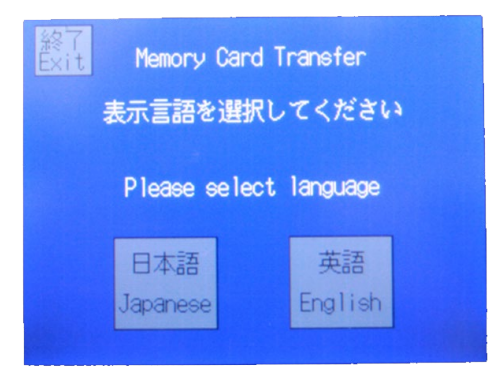

## 11. Press 'English'.

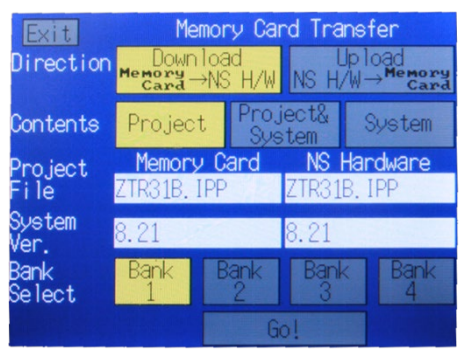

12. Press 'Download memory card to NS H/W' which is highlighted in yellow. Press Project & System, which will now be highlighted in yellow. Press 'Bank 1' followed by 'GO' at the bottom of the screen.

13. The next screen will ask "are you sure to execute downloading". 'YES' will be highlighted in yellow. Press 'OK (Transmit).

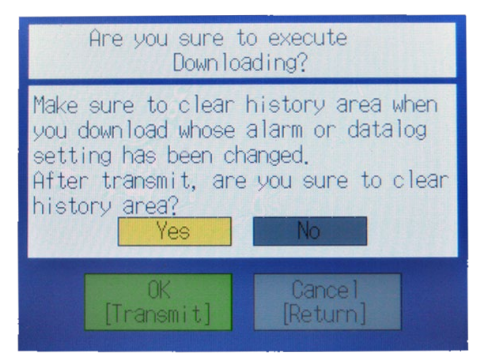

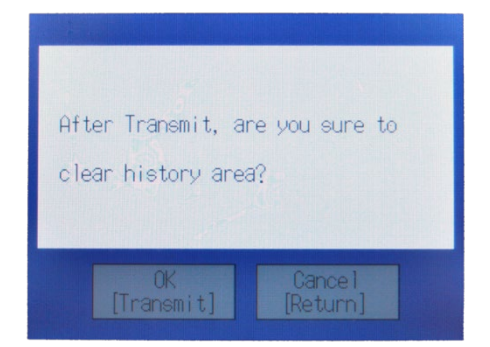

14. A confirmation screen will come u. Press OK (Transmit) button.

- 15. The Transmission Complete screen will come up after a few minutes. Press Reset. You have now updated your touch screen software. If you own the Flashcard, simply leave it in the touchscreen. If the property of Kegel, return the Flashcard to zero the invoice.
- 16. You will now need to contact Kegel's Tech Support Team to update the PLC using your communication cables that came with the lane machine.